## Скопируем выделенную рамочку на отдельный слой Copy via Layer. На палитре Слои теперь 2 слоя. Один Background (Фон), другой – Layer1 (рамка). Слой с рамкой активный.

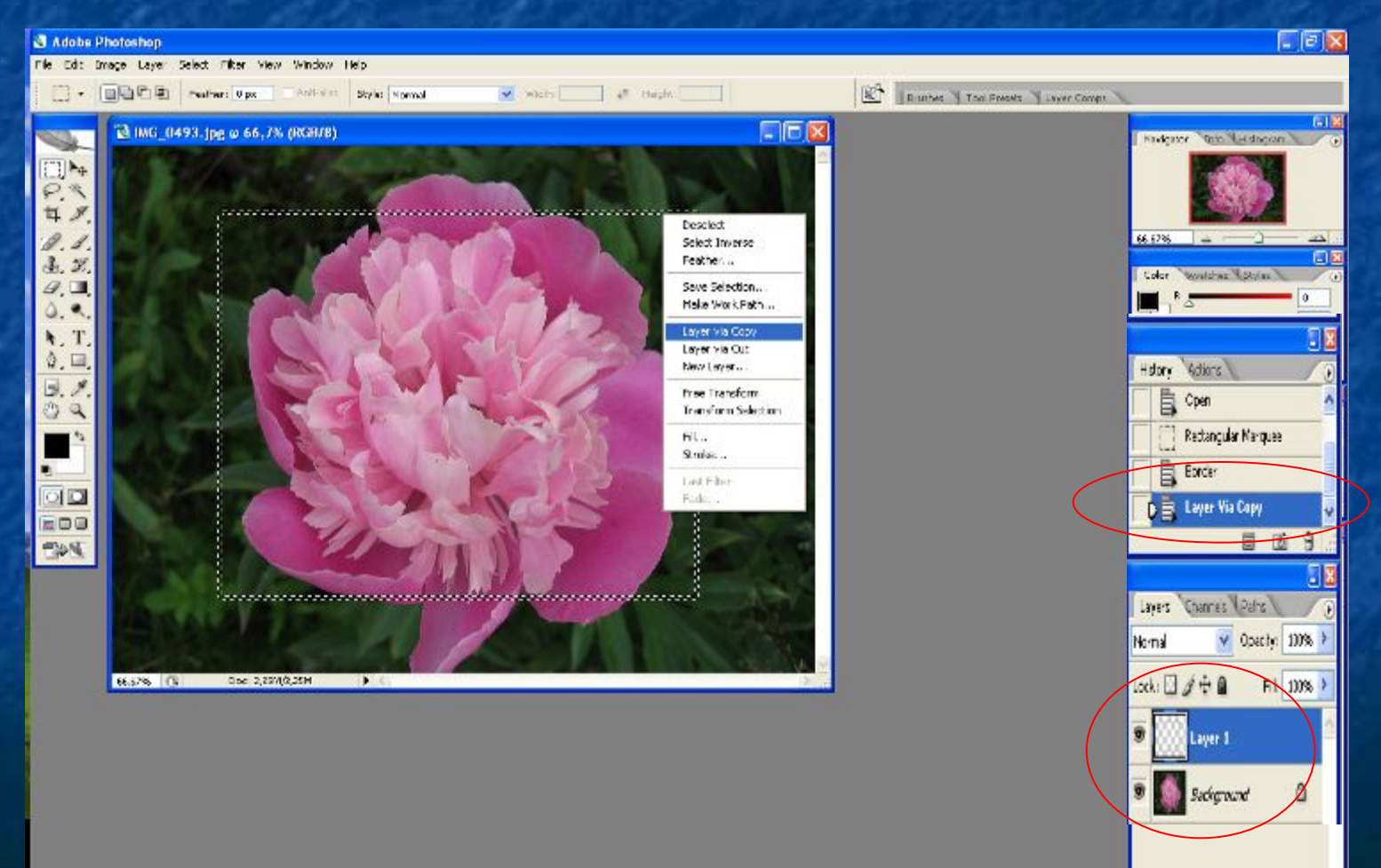

## Щелкнем правой кнопкой мыши на слое с рамкой, выберем режим Select Layer transparency (Выделение по прозрачности). Рамочка опять появилась. Залить выделенную область выбранным на палитре цветом, нажав комбинацию клавиш Alt + BackSpace

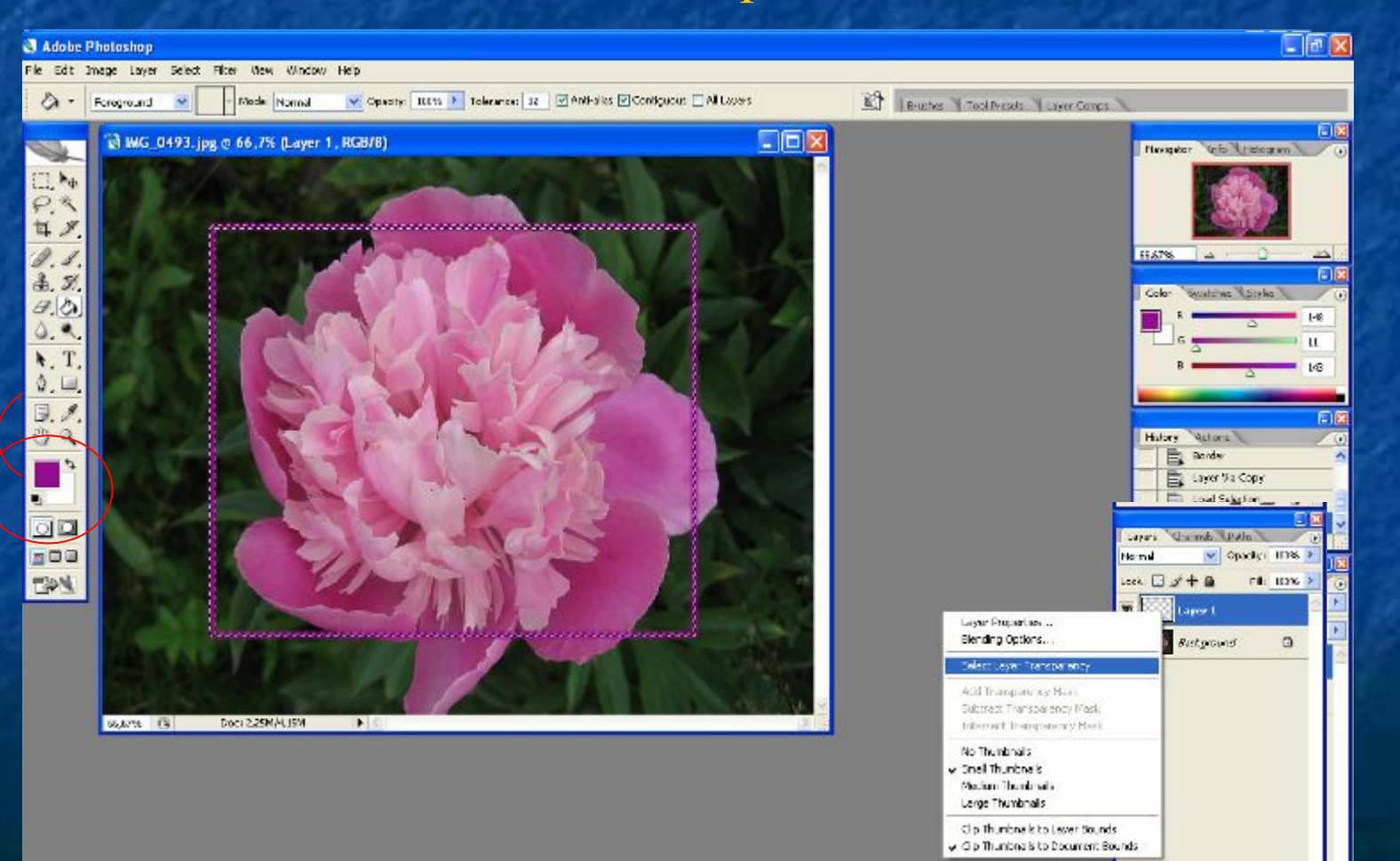

## Убрать выделение рамки Ctrl + D или Select – Deselect

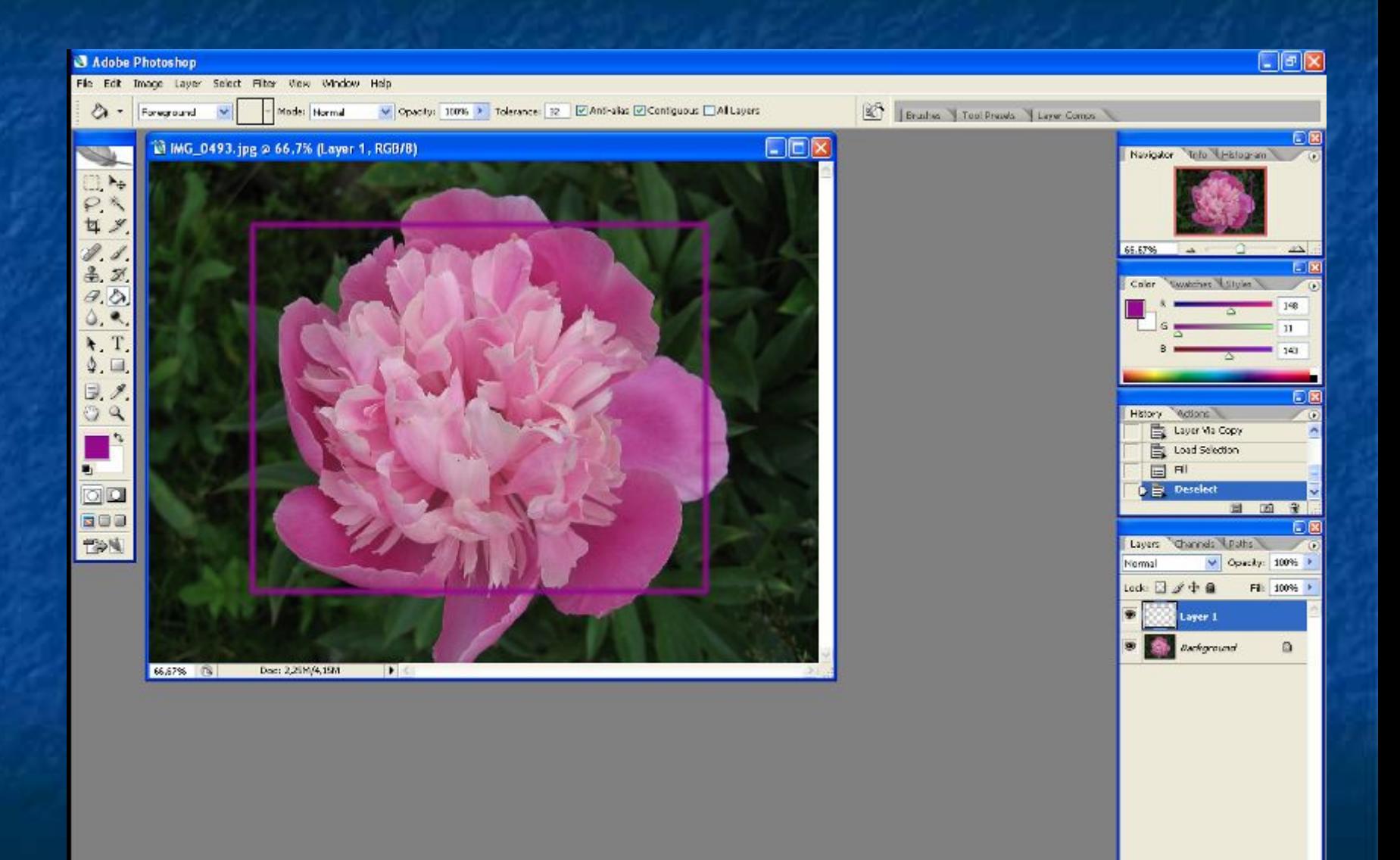

## Применить к рамке свойство текучести **Filter - Liquify - OK**

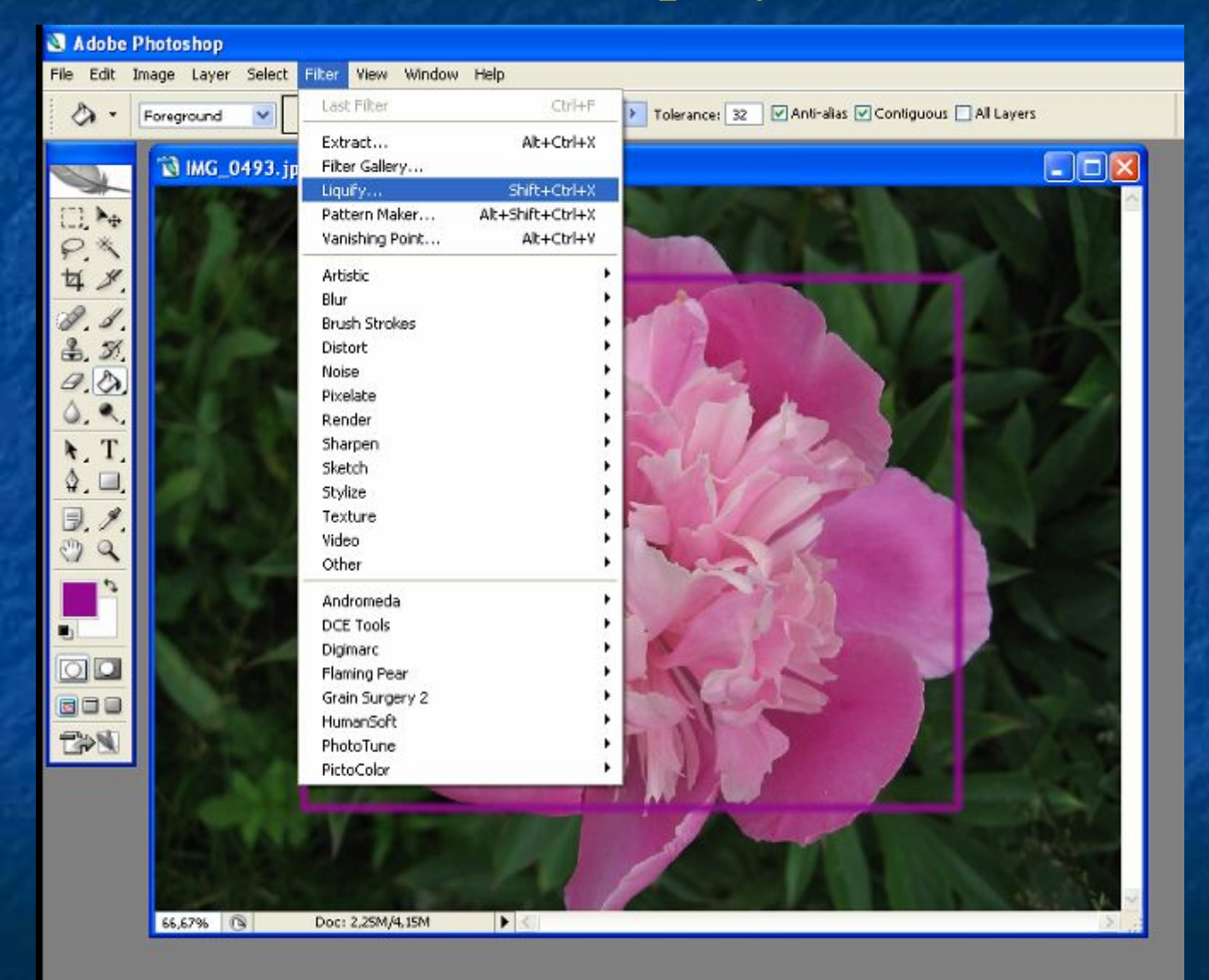